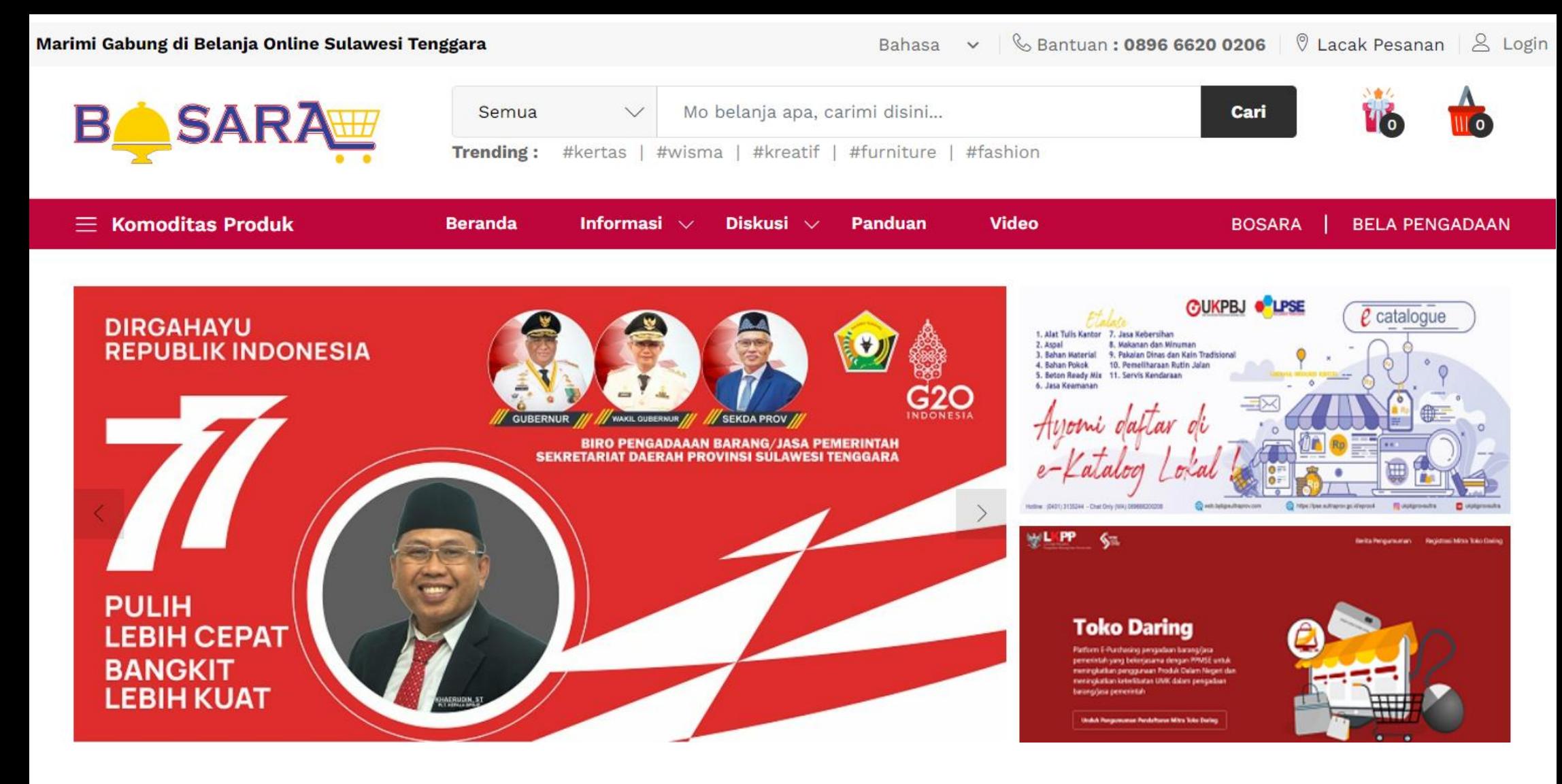

# **USER GUIDE – TRANSAKSI BOSARA MARKETPLACE BOSARA | VERSI 1.0**

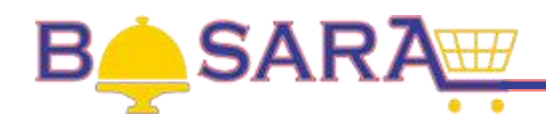

# **DAFTAR ISI**

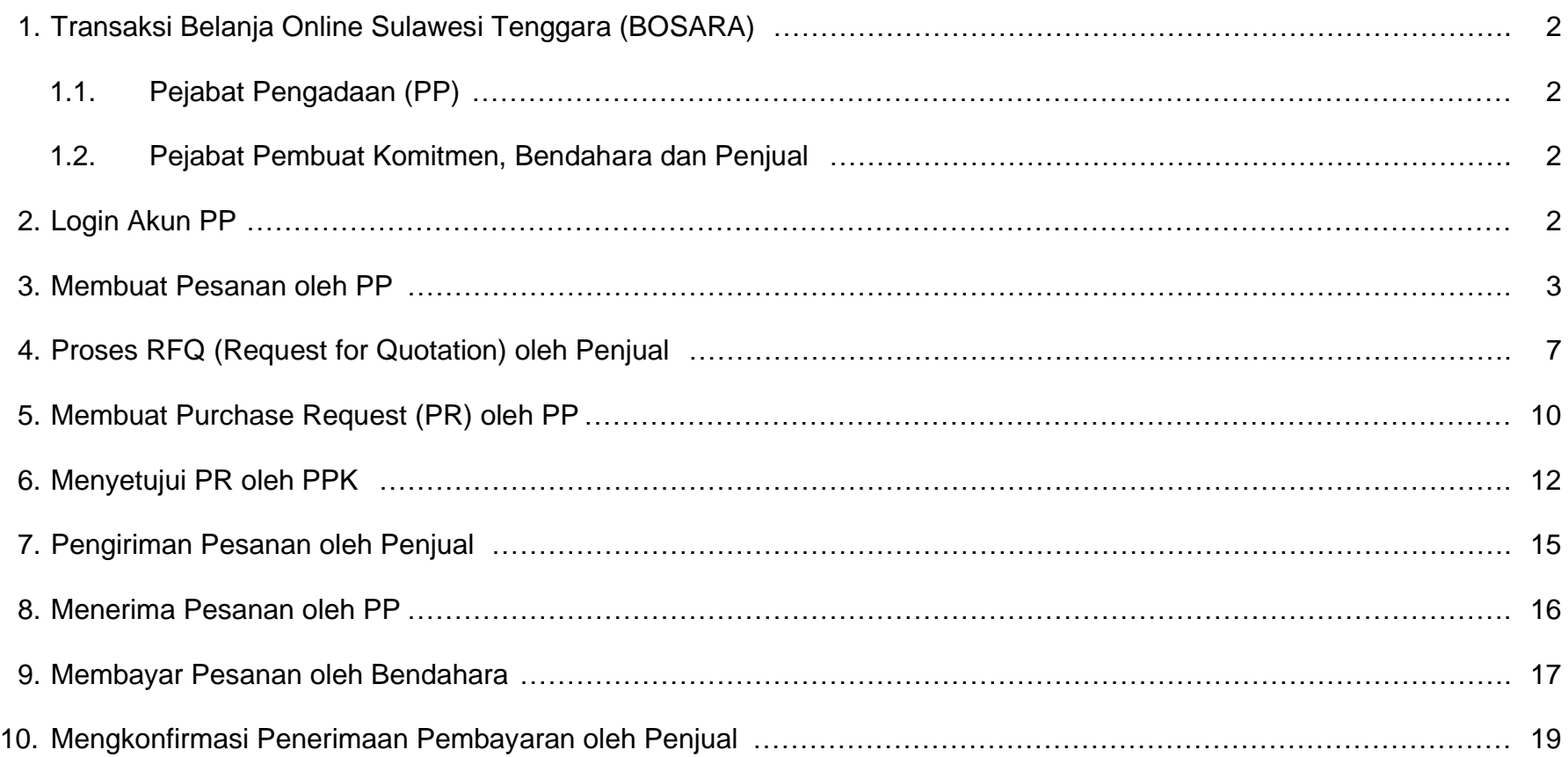

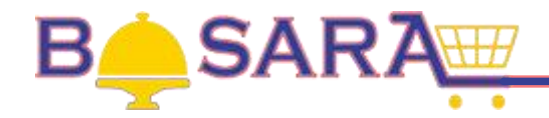

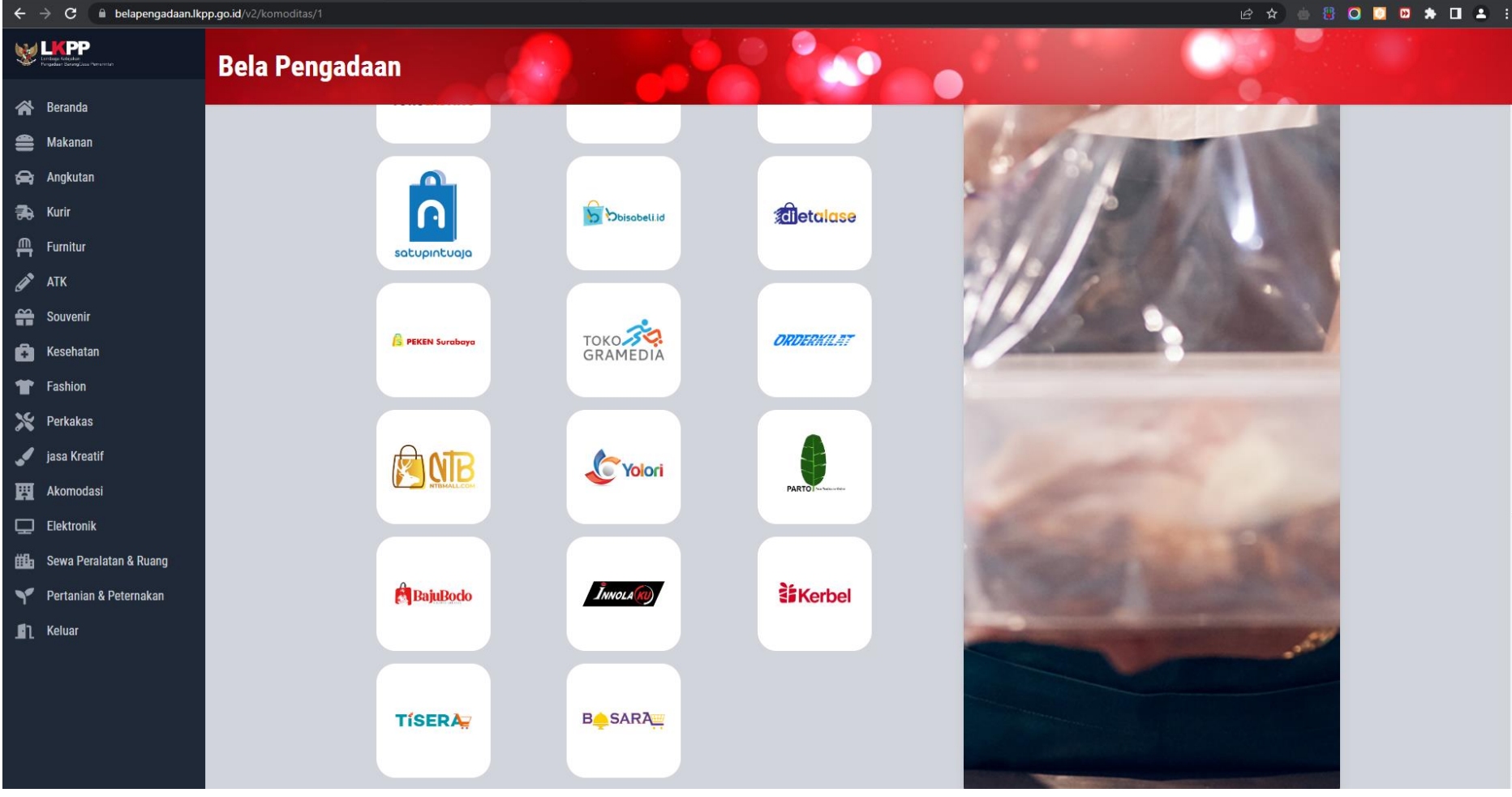

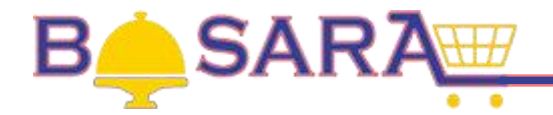

# **1. Transaksi Belanja Online Sulawesi Tenggara (BOSARA).**

### **1.1. Pejabat Pengadaan (PP).**

Transaksi/Pengajuan Pesanan yang dilakukan oleh PP melalui SPSE masing-masing agar tercatat sebagai transaksi Toko Daring.

Pada browser (Chrome, Mozilla, Intenet Explorer dan lain-lain), ketikkan alamat web Aplikasi SPSE masing-masing, contoh :<https://lpse.sultraprov.go.id/eproc4> kemudian tekan Enter.

### **1.2. Pejabat Pembuat Komitmen (PPK), Bendahara dan Penjual.**

Transaksi dilakukan langsung melalui Aplikasi BOSARA, pada browser (Chrome, Mozilla, Intenet Explorer dan lain-lain), ketikkan alamat <https://bosara.sultraprov.go.id/> kemudian tekan Enter.

### **2. Login Akun PP.**

- 2.1. Login menggunakan Akun SPSE masing-masing;
- 2.2. Klik "Aplikasi Procurement Lainnya";
- 2.3. Cari Toko Daring, klik "Masuk Production";
- 2.4. Klik Bela Pengadaan;
- 2.5. Klik Komoditas yang sesuai dengan transaksi yang akan dilakukan;
- 2.6. Cari logo BOSARA kemudian klik;

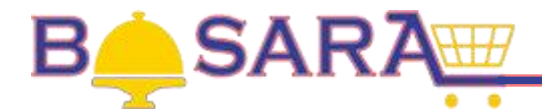

# **3. Membuat Pesanan oleh PP.**

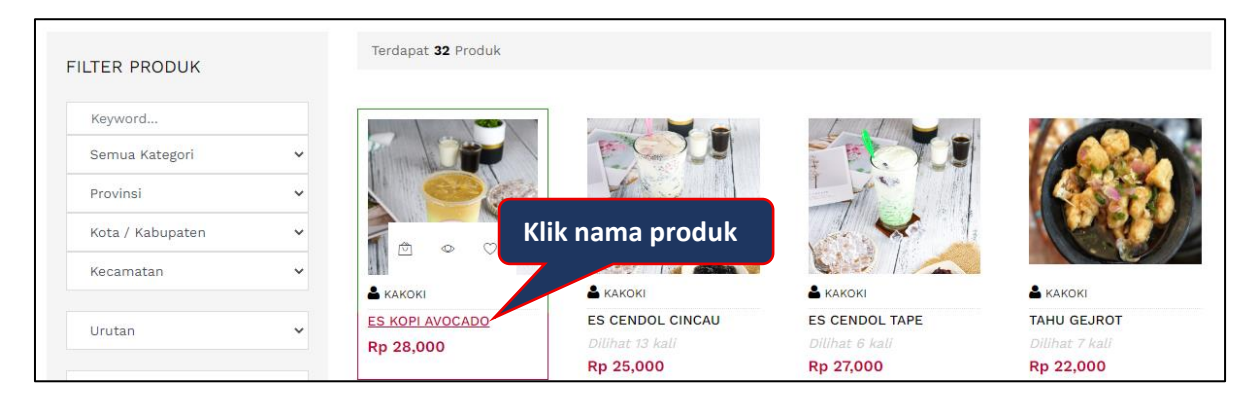

# **Gambar Halaman Semua Produk**

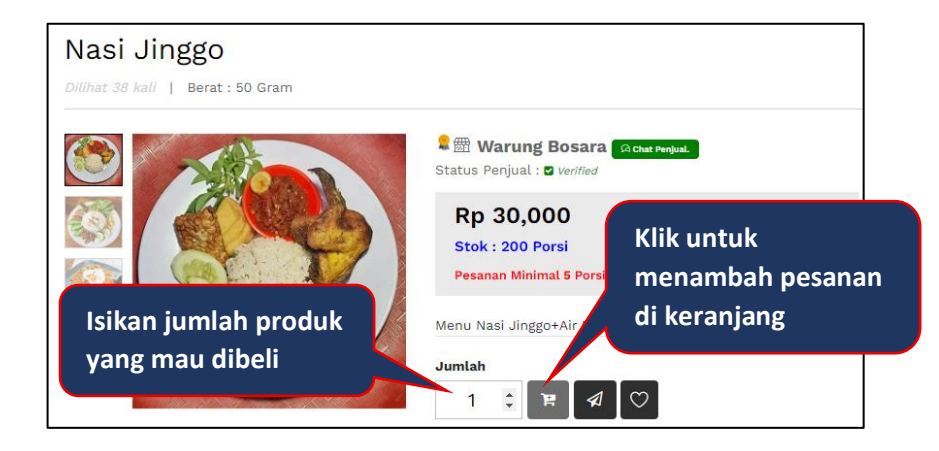

**Gambar Halaman Detail Produk**

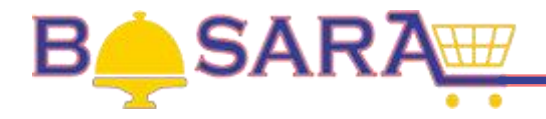

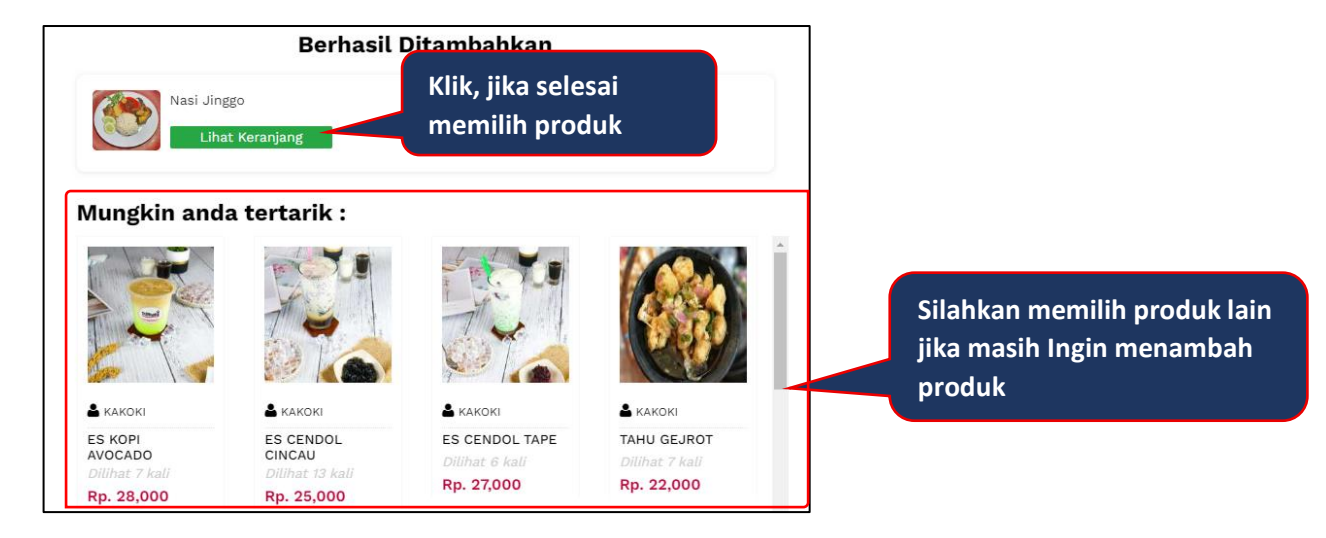

**Gambar Halaman Konfirmasi Tambah Produk**

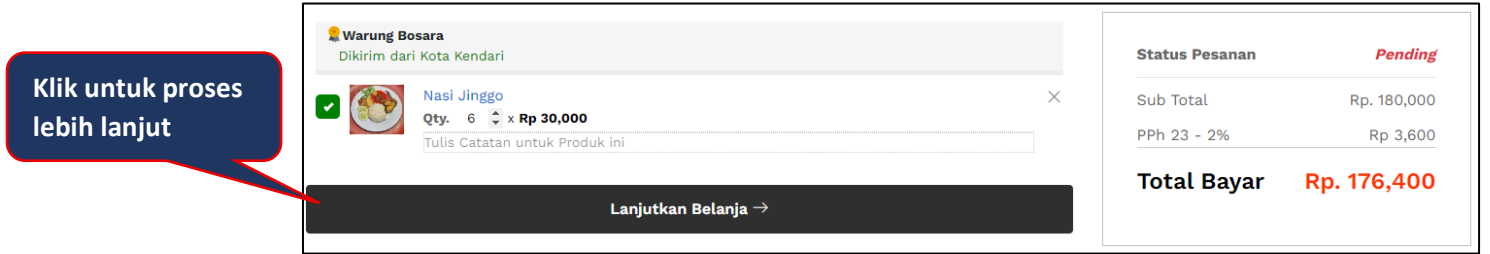

**Gambar Halaman Keranjang Pesanan**

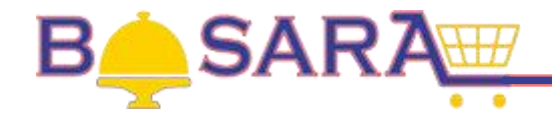

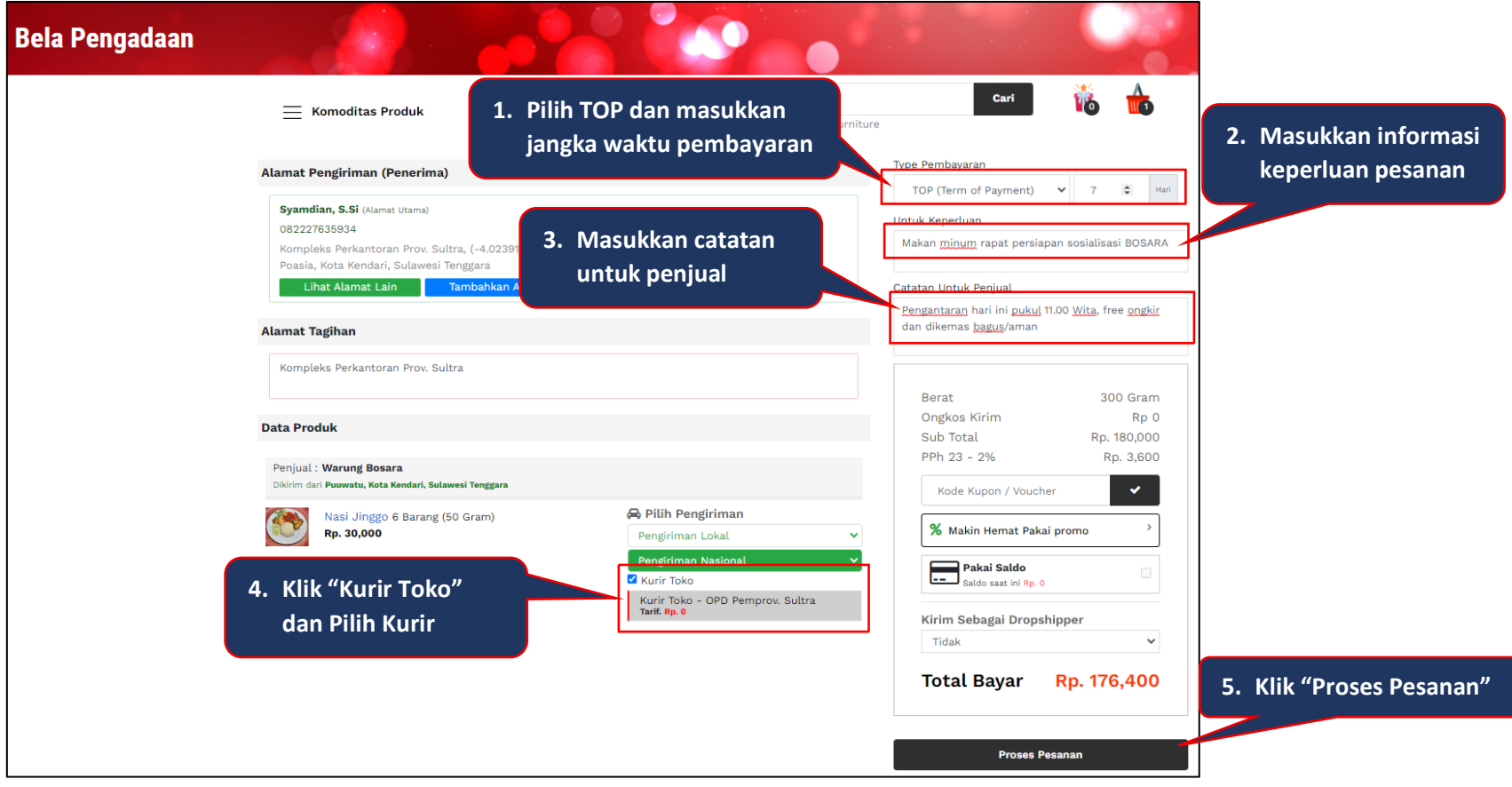

### **Gambar Halaman Proses Pesanan**

- Jika ada permintaan perubahan harga, PP memasukkan permintaan tersebut pada langkah **3**;
- Sebelum klik button Repassi Pesanan , pastikan semua data telah sesuai.

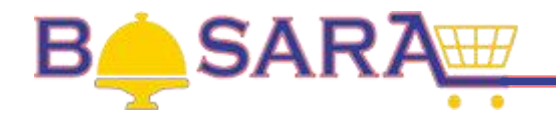

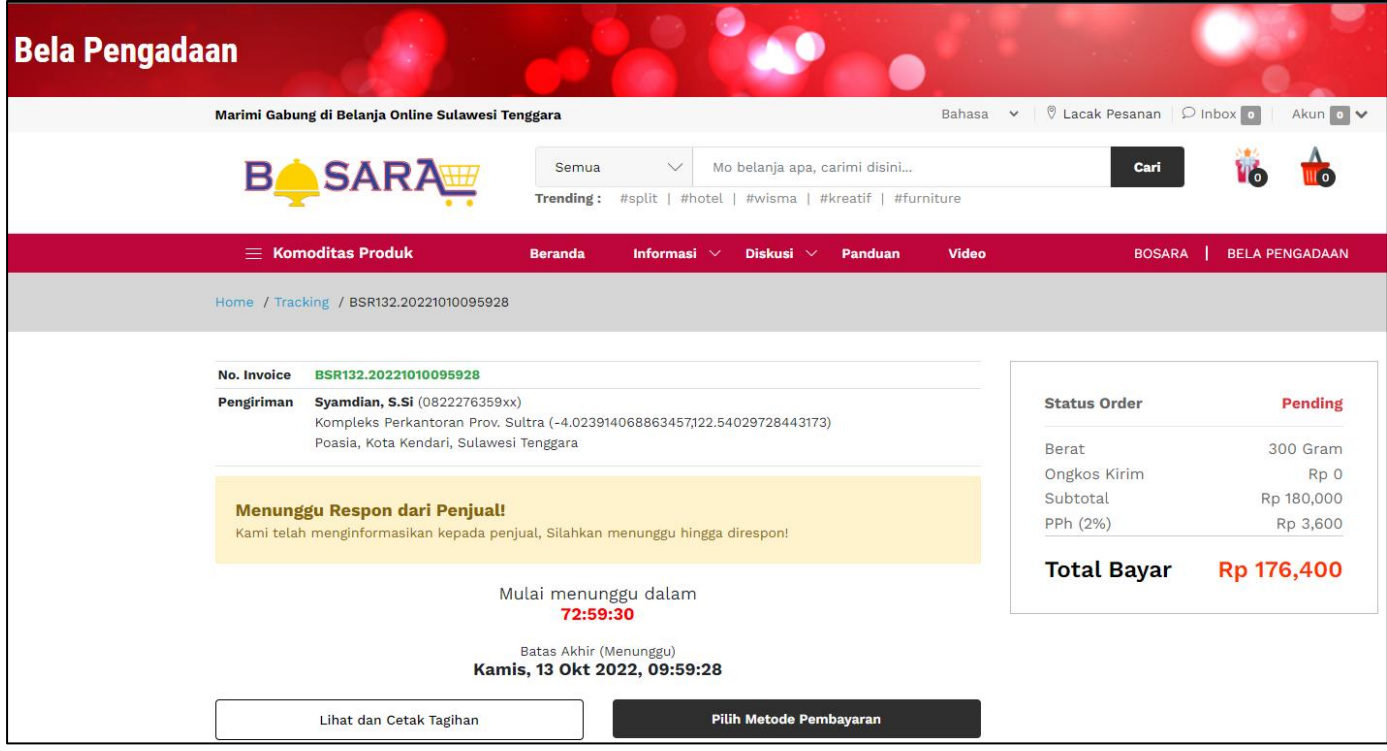

### **Gambar Halaman Status Pesanan Menunggu Respon Penjual**

Setelah pesanan selesai, secara otomatis Penjual akan menerima notifikasi pesanan PP melalui Whatsapp.

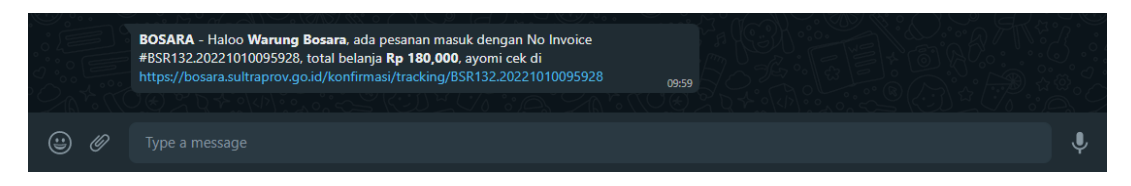

# **Gambar Halaman Notifikasi Pesanan Masuk**

Kemudian akan direspon oleh Penjual untuk tahapan selanjutnya.

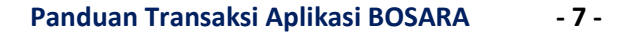

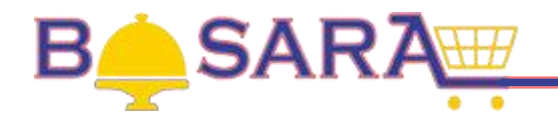

### **4. Proses RFQ (Request For Quotation) oleh Penjual.**

- Proses selanjutnya Penjual memberikan respon atas pesanan yang dibuat oleh PP. Pada tahapan ini Penjual dapat menolak pesanan, menyetujui permintaan perubahan harga, merubah Jasa Kurir dan memproses RFQ;
- Penjual Login menggunakan Akun yang telah dibuat dan diverifikasi oleh Tim BOSARA;

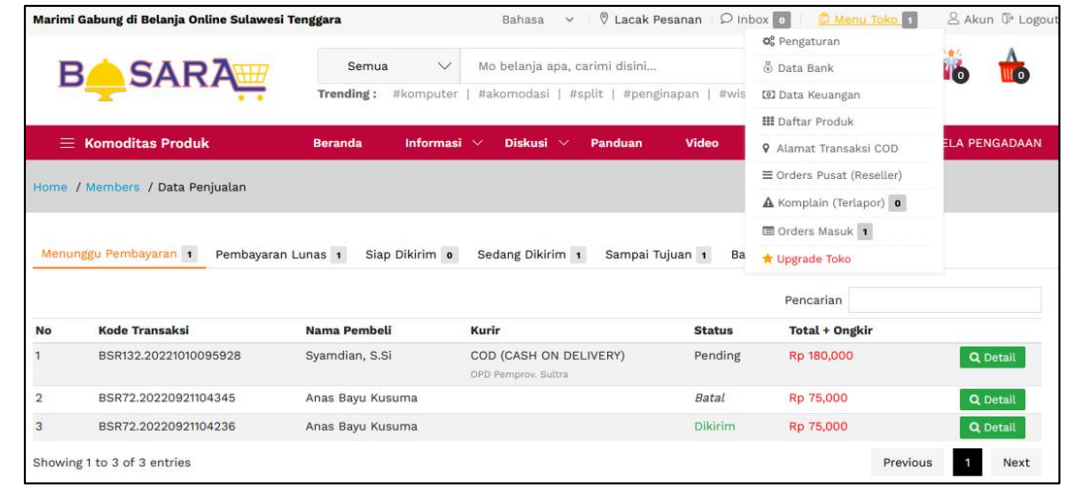

### **Gambar Halaman Pesanan PP**

- Pada Menu  $\frac{\mathcal{O}(m\cdot n)}{m\cdot n}$  pilih  $\frac{m\cdot n}{m\cdot n}$ untuk melihat semua pesanan masuk;
- Pesanan yang belum direspon berstatus "Pending" pada Tab "Menunggu Pembayaran";
- Klik button Q Detail, untuk melihat informasi detail pesanan masuk yang belum diproses.

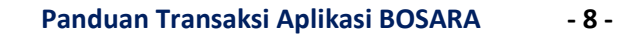

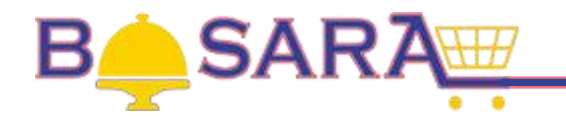

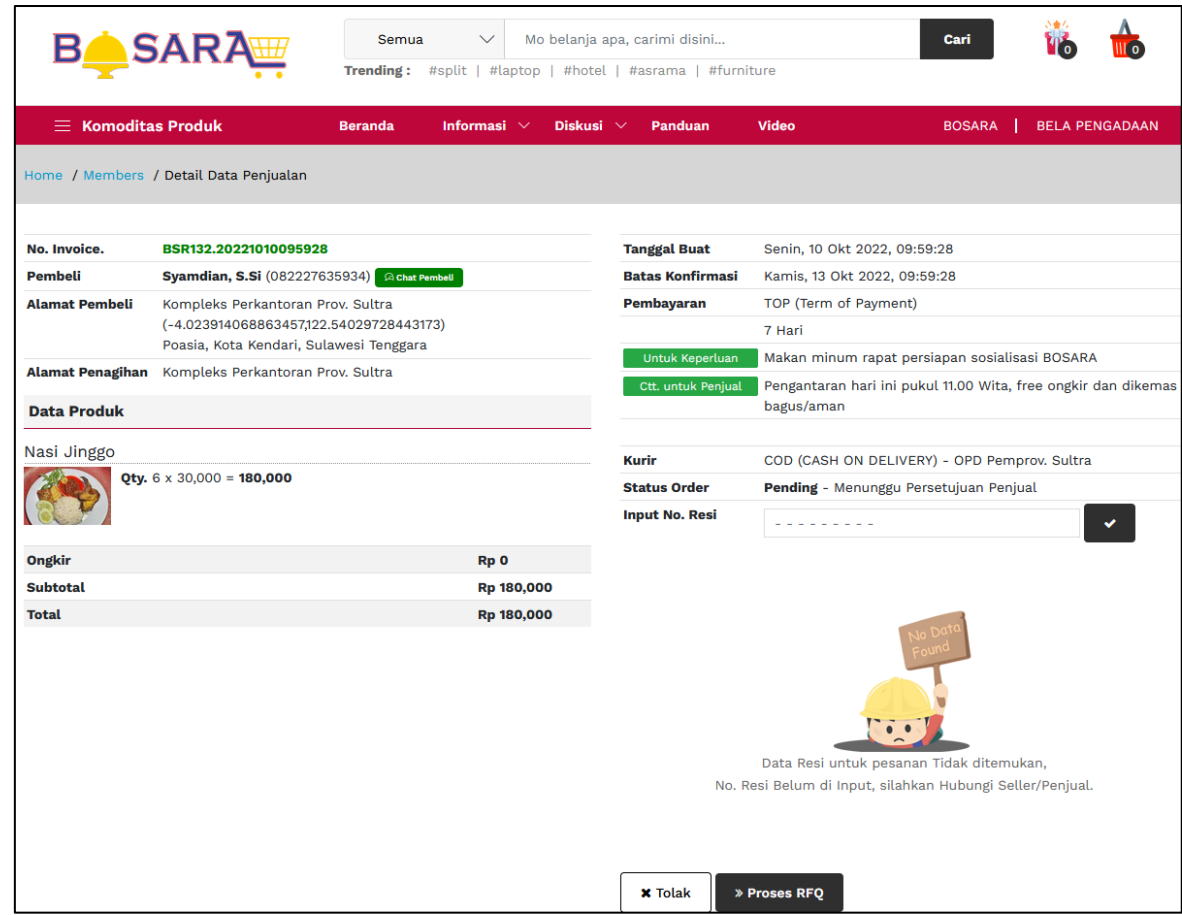

# **Gambar Halaman Detail Pesanan**

- Terlebih dahulu dibaca semua dan dan informasi pesanan, sebelum proses selanjutnya;
- Klik button , untuk menolak pesanan PP;
- Klik button <sup>» Proses RFQ</sup>, untuk memproses pesanan PP.

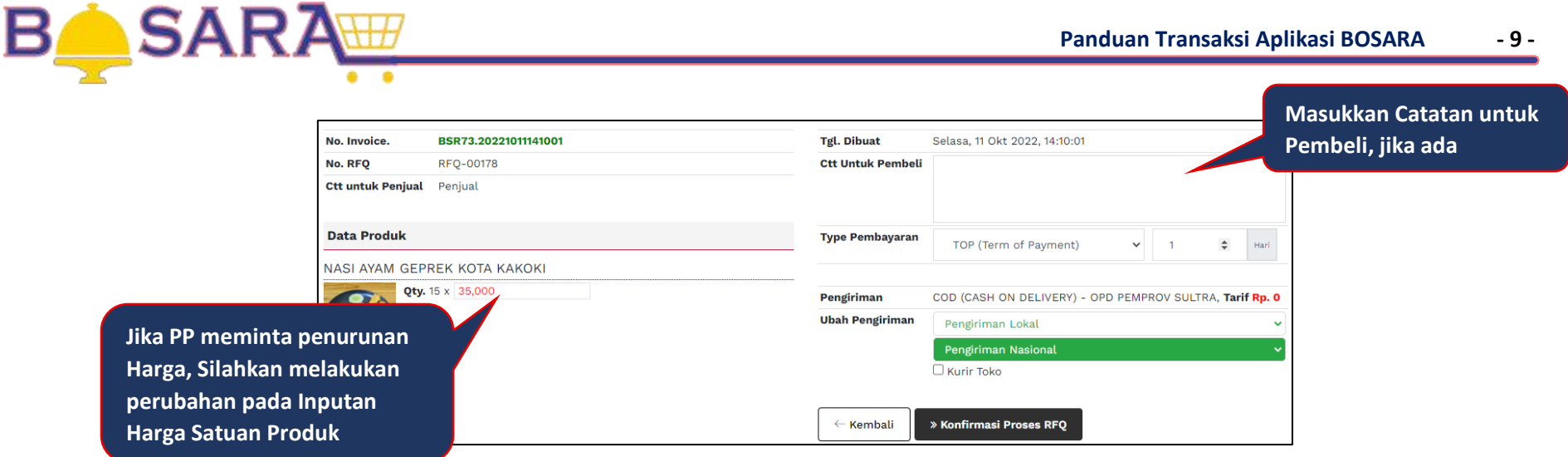

# **Gambar Halaman Konfirmasi Proses RFQ**

- Terlebih dahulu dibaca semua dan dan informasi pesanan, sebelum proses selanjutnya;
- **EXECTED Klik button**  $\left\lfloor \frac{m}{k} \frac{m}{k} \right\rfloor$  untuk kembali ke Halaman Detail Pesanan;
- 

# ■ Klik button **L** <sup>»</sup> Konfirmasi Proses RFQ<br>untuk memproses konfirmasi RFQ

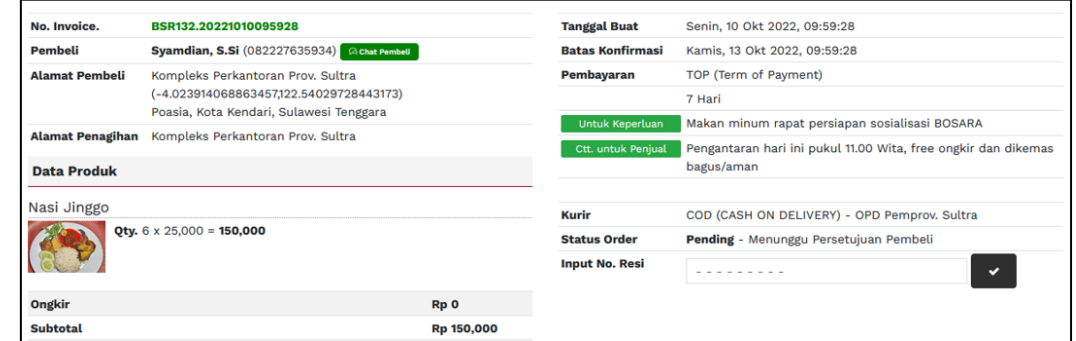

**Gambar Halaman Status Pesanan Menunggu Persetujuan Pembeli**

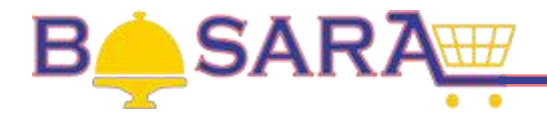

# **5. Membuat Purchase Request (PR) oleh PP.**

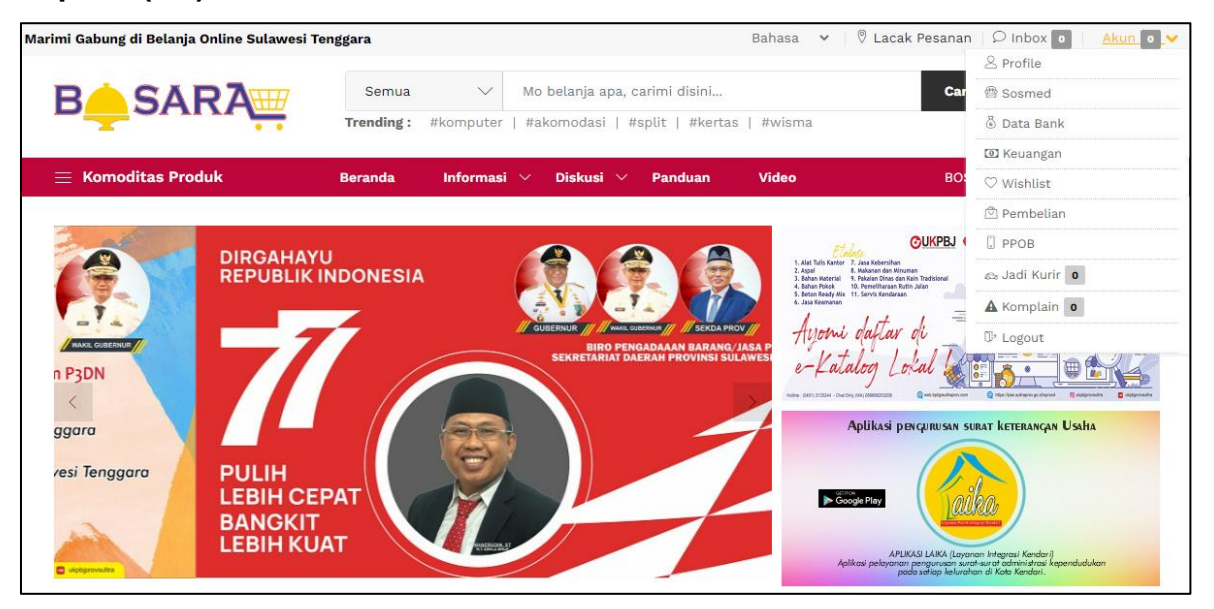

**Gambar Halaman Depan Akun PP**

**•** Pada Menu  $\frac{Akun}{i}$ , klik button  $\boxed{\circledcirc}$  Pembelian, untuk melihat status Pesanan.

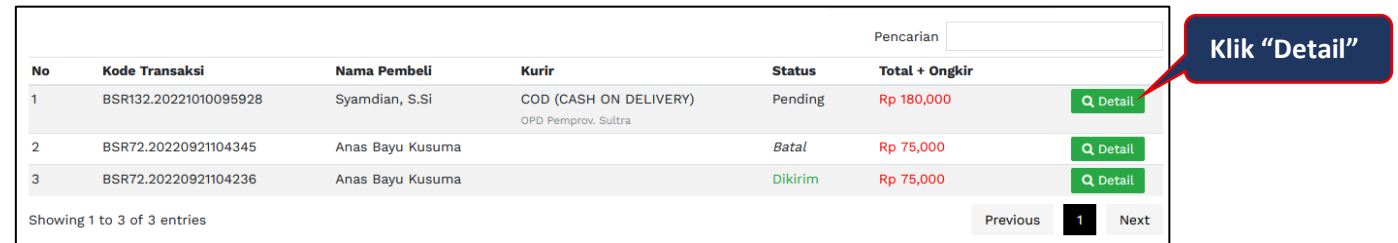

**Gambar Halaman Semua Pesanan**

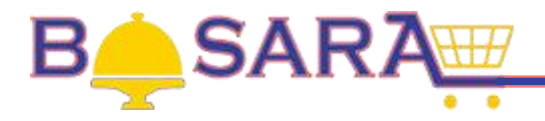

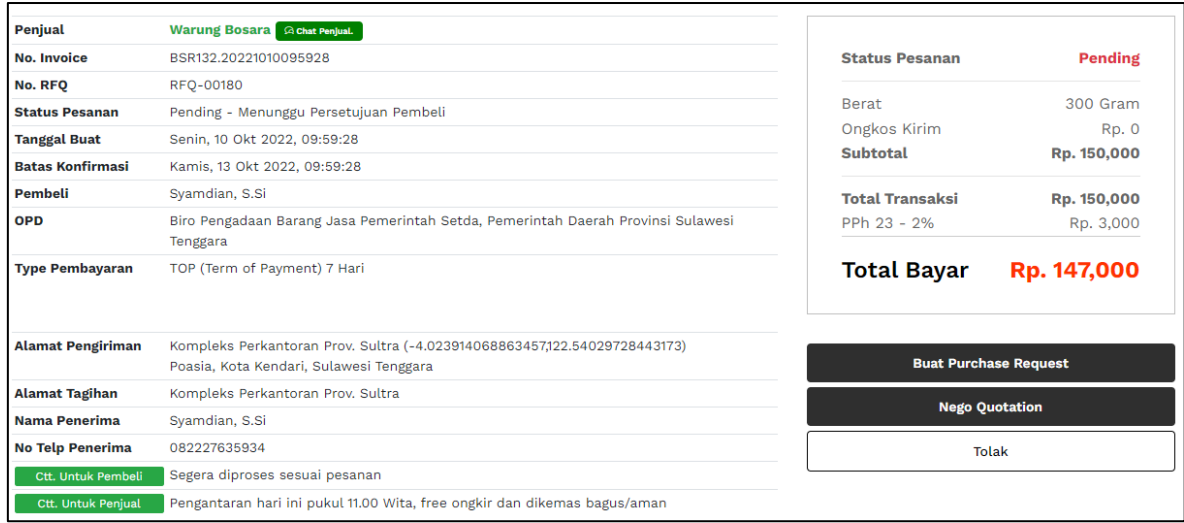

### **Gambar Halaman Detail Pesanan**

- Terlebih dahulu dibaca semua dan dan informasi pesanan, sebelum proses selanjutnya;
- **Tolak** ▪ Klik button , untuk membatalkan Pesanan jika tidak sesuai dengan permintaan PP;
- **E** Klik button **Buat Purchase Request** , untuk proses selanjutnya.

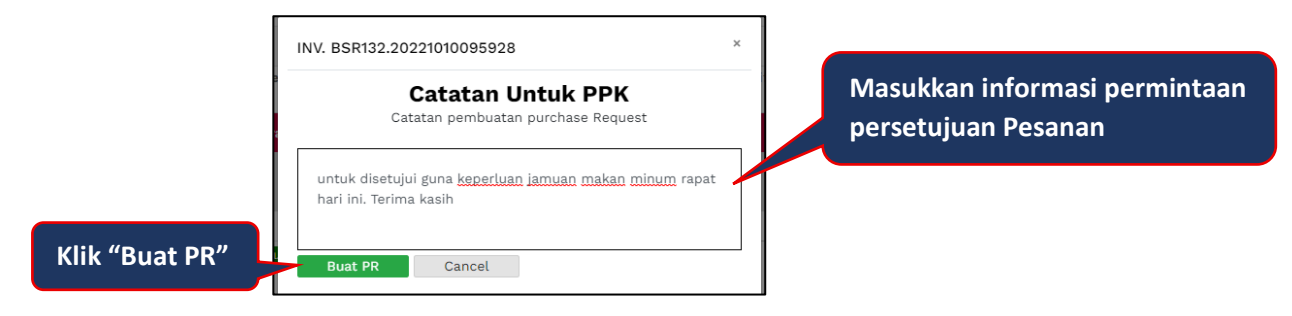

**Gambar Halaman Permintaan Persetujuan PPK**

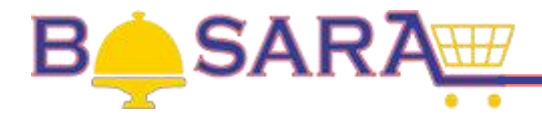

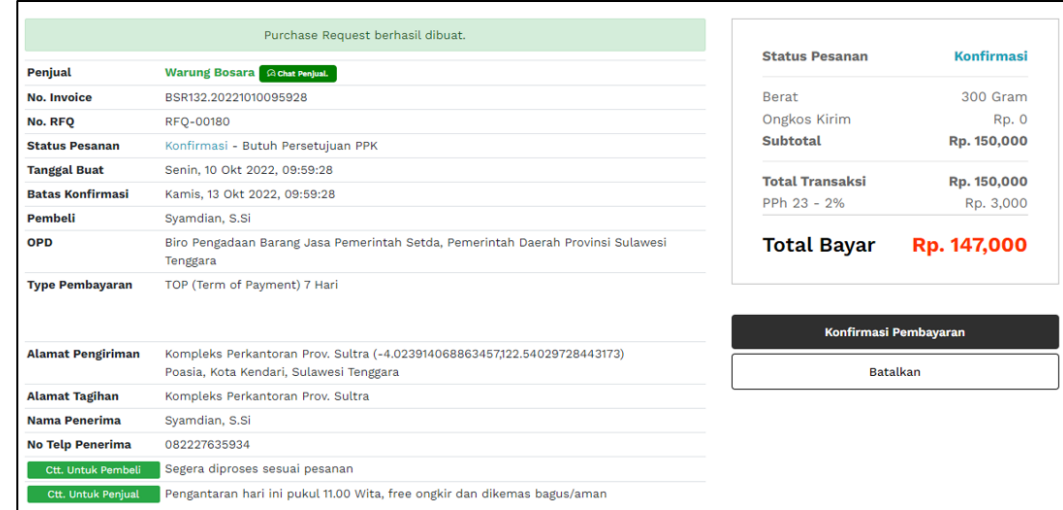

**Gambar Halaman Status Pesanan Butuh Persetujuan PPK**

### **6. Menyetujui PR oleh PPK.**

- Proses selanjutnya PPK memberikan respon atas PR yang diajukan oleh PP.
- PPK Login menggunakan Akun yang telah dibuat oleh PP;

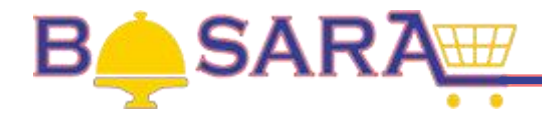

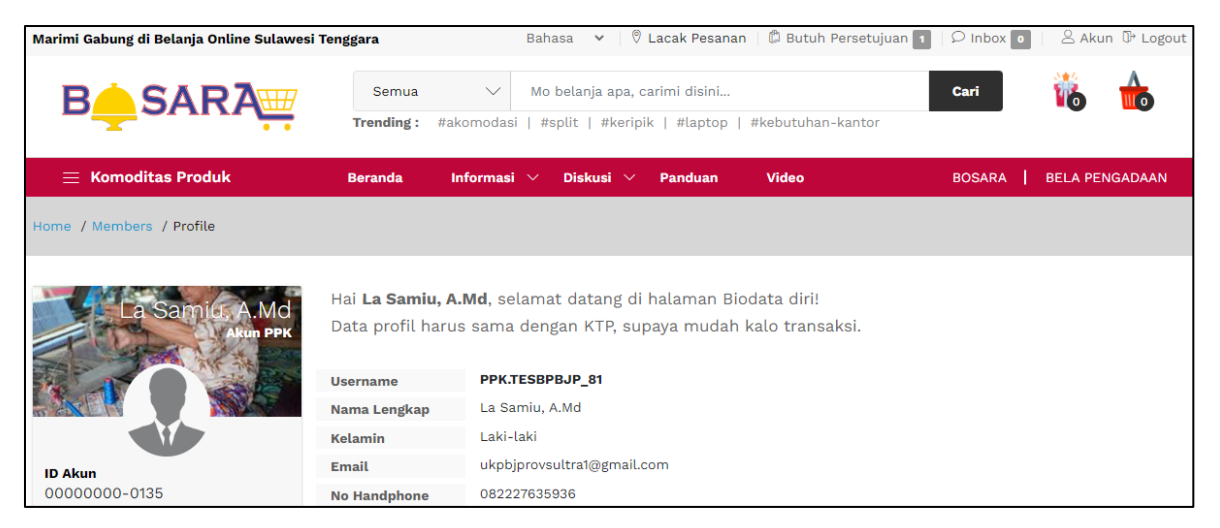

# **Gambar Halaman Depan Akun PPK**

**Klik menu & Butuh Persetujuan** 

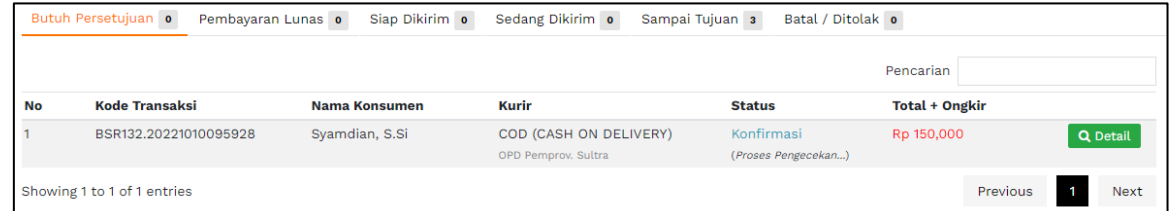

### **Gambar Halaman Semua Pengajuan Pesanan**

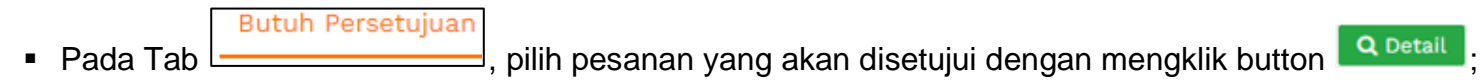

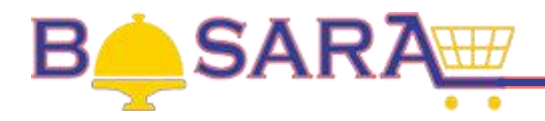

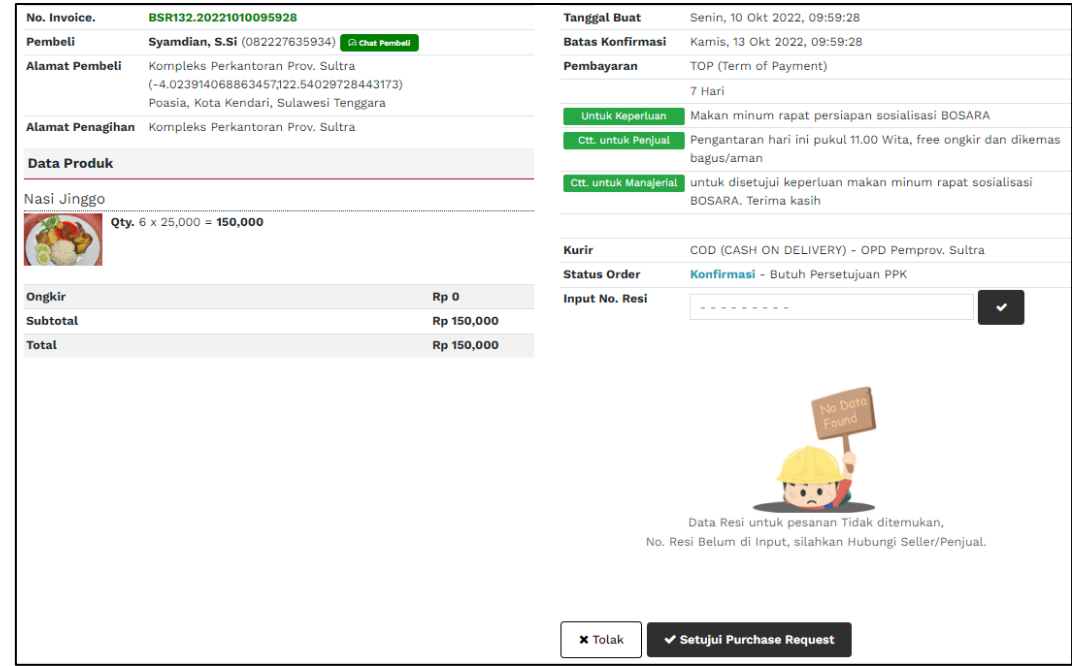

# **Gambar Halaman Detail Pesanan**

- Terlebih dahulu dibaca semua dan dan informasi pesanan, sebelum proses selanjutnya;
- Klik button  $\begin{bmatrix} \bullet & \bullet & \bullet & \bullet \\ \bullet & \bullet & \bullet & \bullet \end{bmatrix}$ , untuk menolak pesanan PP;
	- ✔ Setujui Purchase Request
- **EXIIK button COLLECTION CONTROL**, untuk menyetujui pesanan PP.

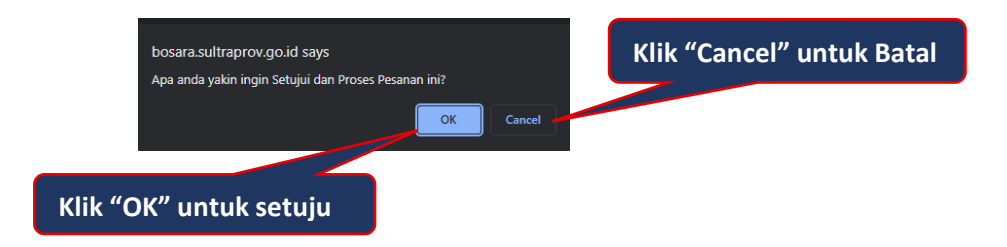

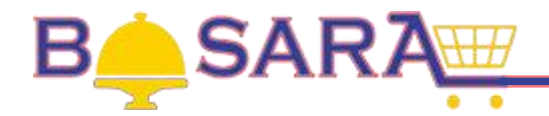

- **7. Pengiriman Pesanan oleh Penjual.**
	- Proses selanjutnya Penjual mengirim/memproses Pesanan PP;
	- Penjual Login menggunakan Akun yang telah dibuat;
	- Pada Menu **D** Menu Toko, pilih <sup>□ Orders Masuk untuk melihat semua pesanan masuk;</sup>
	- Klik button Q Detail , untuk melihat informasi detail pesanan masuk yang akan dikirim.

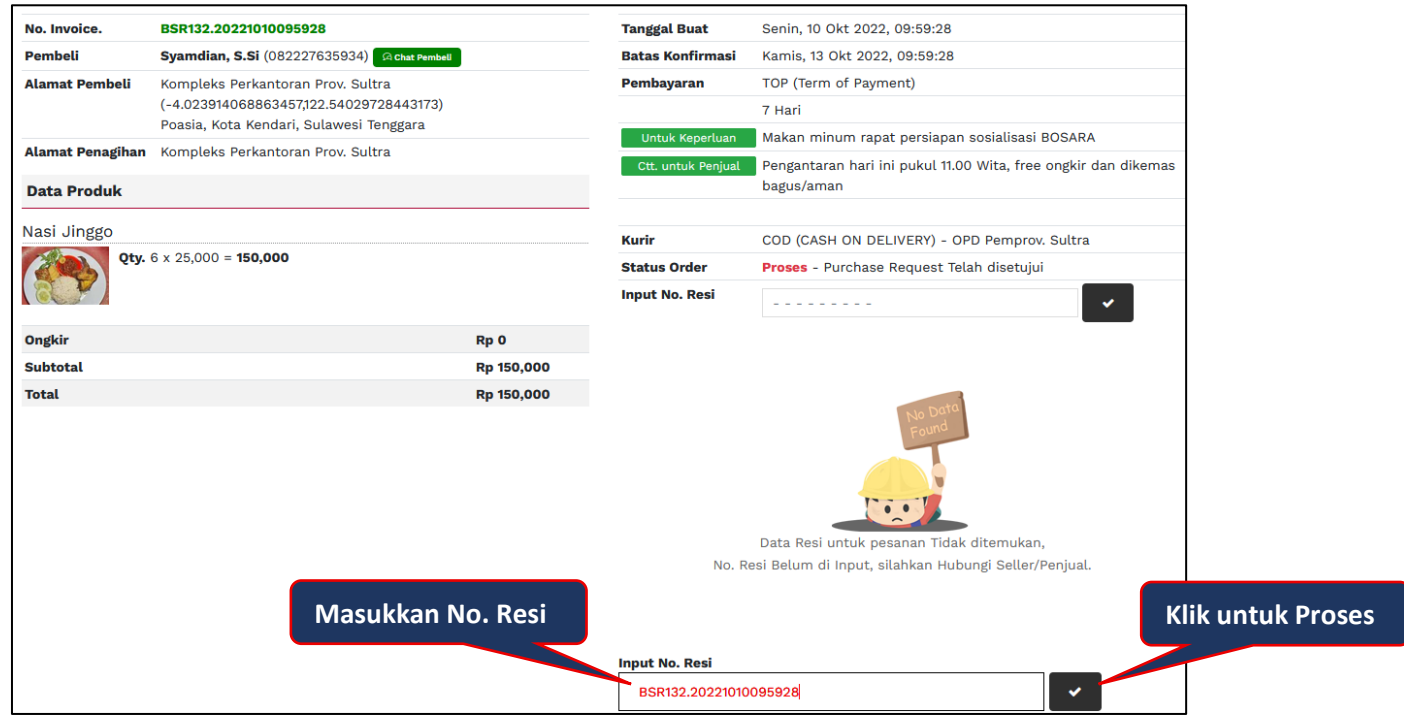

**Gambar Detail Pesanan**

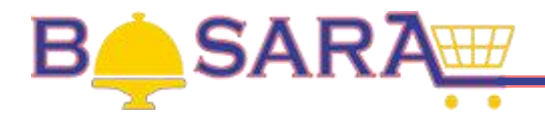

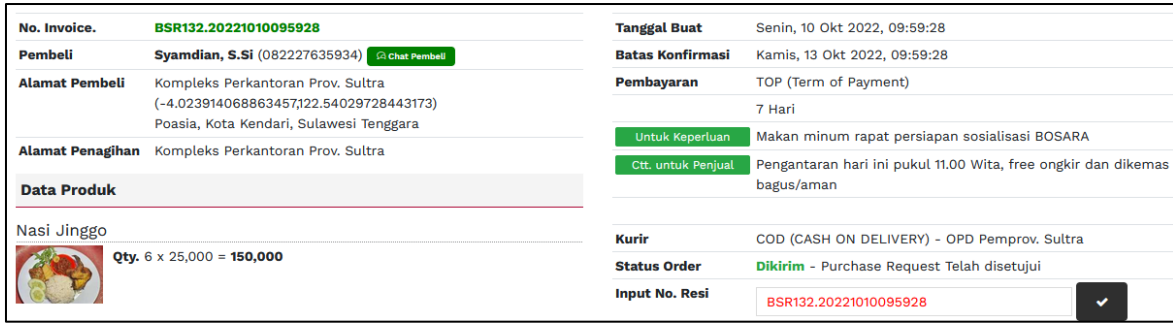

**Gambar Halaman Pesanan Telah Dikirim**

### **8. Menerima Pesanan oleh PP.**

- **· Proses selanjutnya PP menerima Pesanan;**
- Pada Menu **Akun**, klik button <sup>**n** Pembelian</sup>
	- **Sedang Dikirim**

**•** Pada Tab  $\frac{1}{\sqrt{1-\frac{1}{n}}}\$  Klik button  $\frac{1}{n}$  sudah  $\frac{1}{n}$ , untuk melihat informasi detail pesanan masuk yang akan dikirim

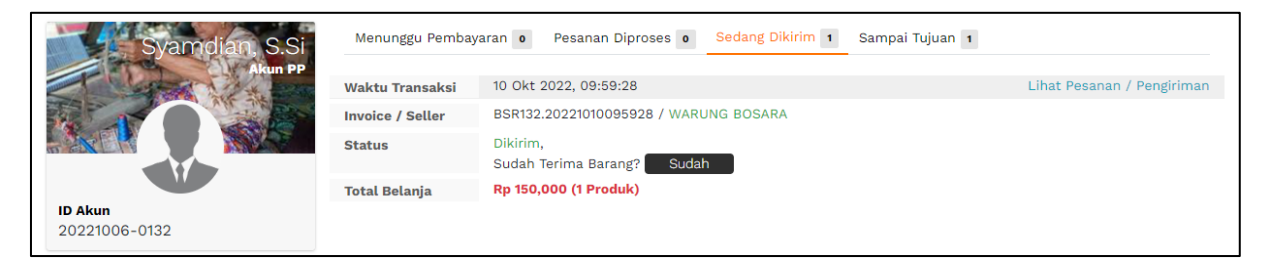

### **Gambar Halaman Pesanan Terkirim**

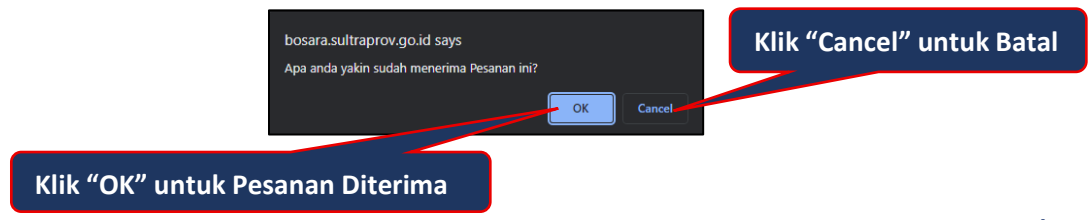

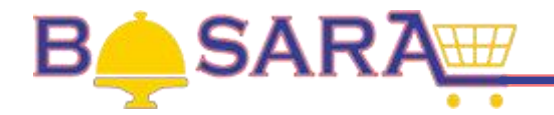

# **9. Membayar Pesanan oleh Bendahara.**

- Proses selanjutnya Bendahara melakukan pembayaran/pelunasan Pesanan;
- Bendahara Login menggunakan Akun yang telah dibuat oleh PP;
- **Klik menu** *Pembayaran* 
	- **Butuh Persetujuar**
- Pada tab  $\Box$

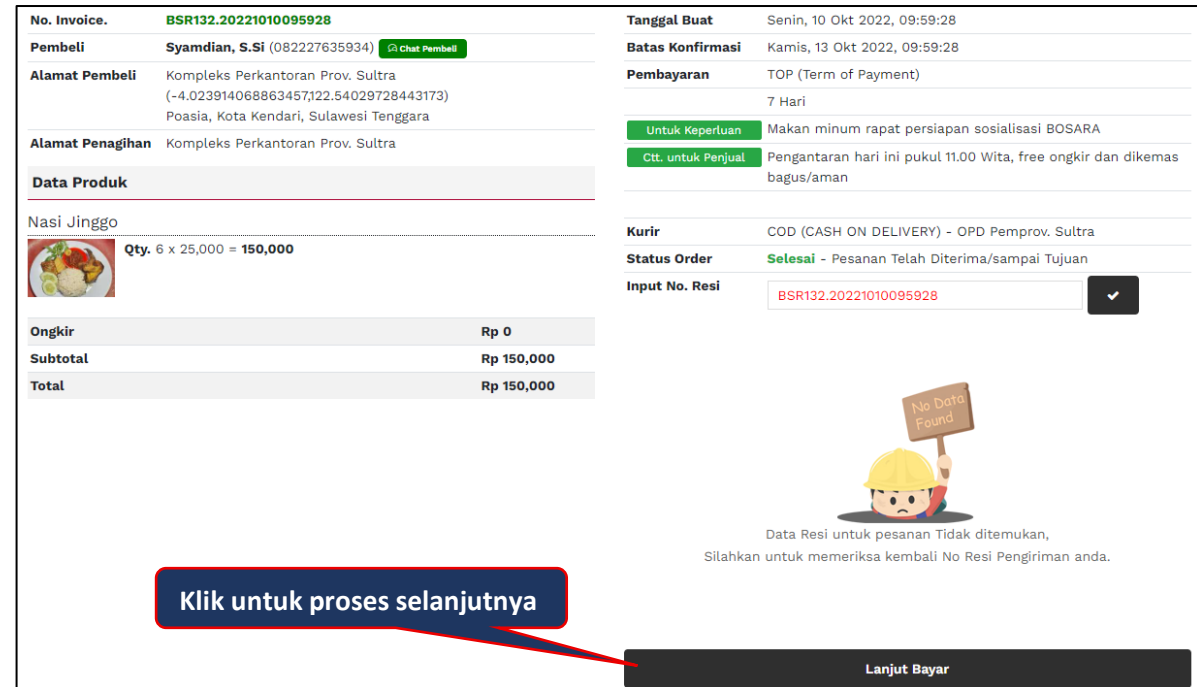

**Gambar Halaman Detail Informasi Pesanan**

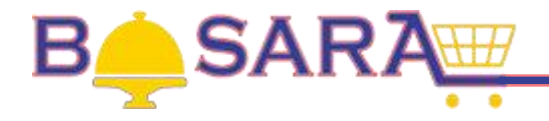

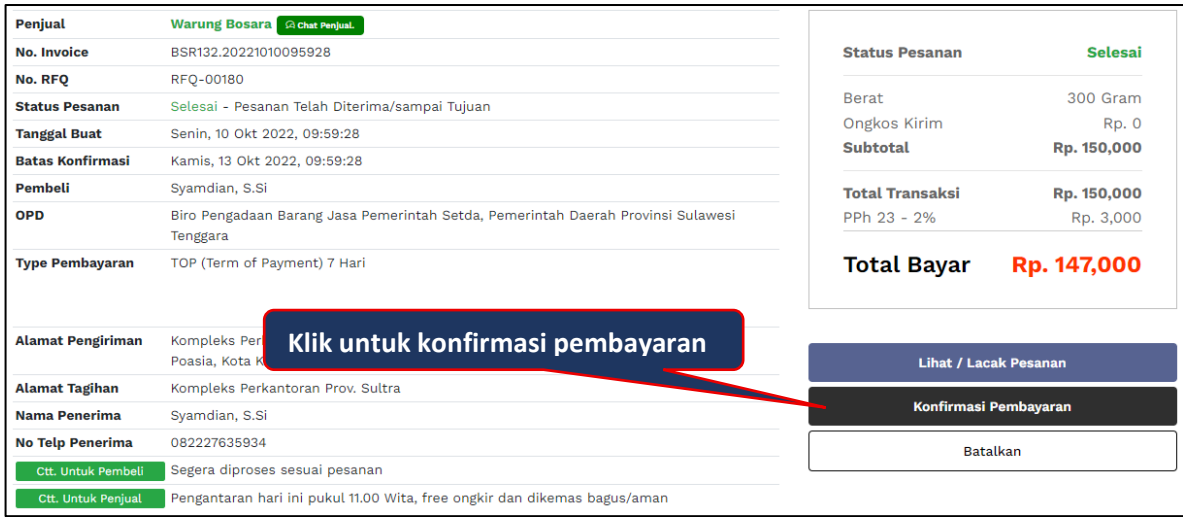

# **Gambar Halaman Konfirmasi Pembayaran Pesanan**

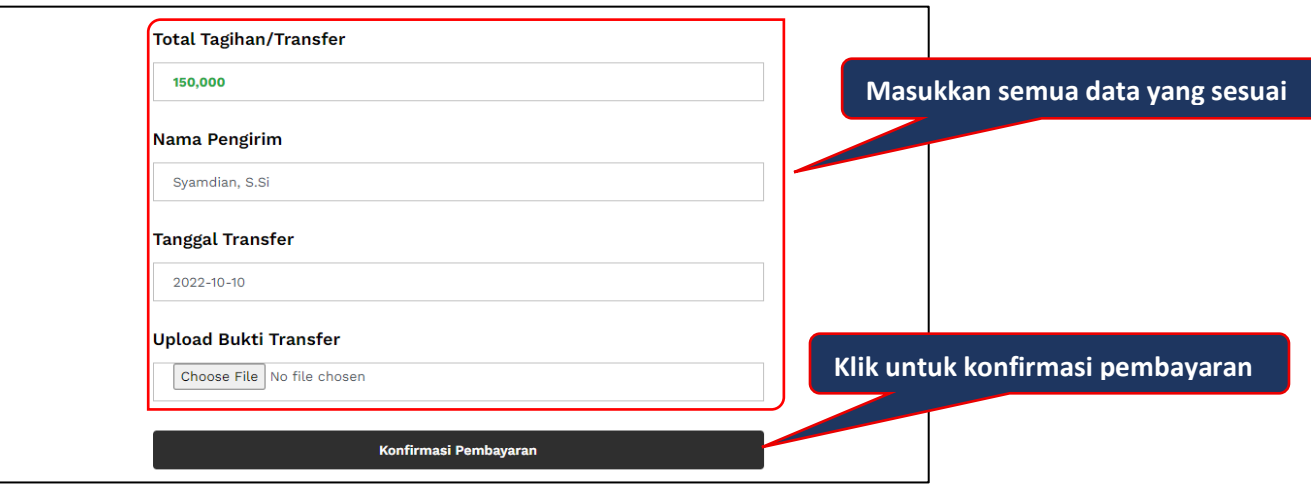

**Gambar Halaman Form Konfirmasi Pembayaran**

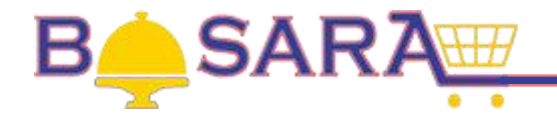

#### **10. Mengkonfirmasi Penerimaan Pembayaran oleh Penjual.**

- Proses selanjutnya Penjual melakukan konfirmasi penerimaan pembayaran;
- Penjual Login menggunakan Akun yang telah dibuat;
- Pada Menu **© Menu Toko**, pilih <sup>Orders Masuk</sup> untuk melihat semua pesanan masuk;
	- Menunggu Pembayaran
- Pada tab  $\Box$  silahkan pilih Pesanan yang akan dikonfirmasi penerimaan pembayarannya dengan cara

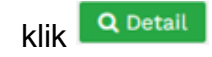

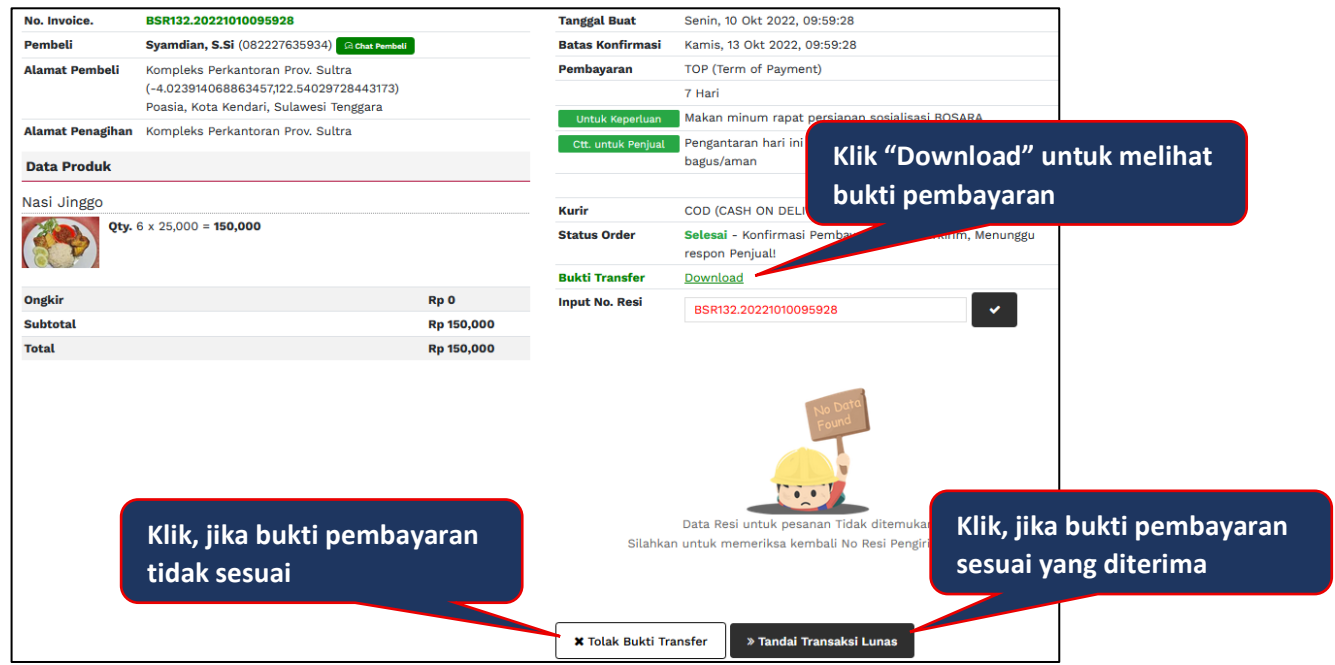

**Gambar Halaman Detail Pesanan**

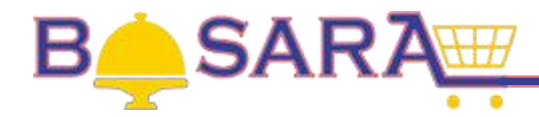

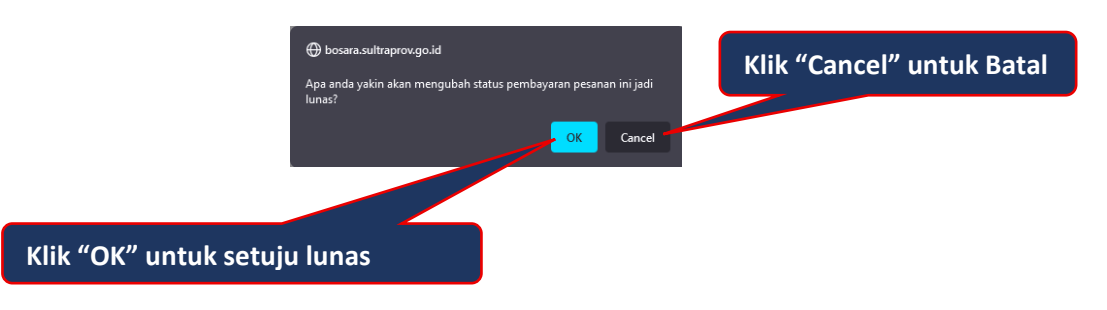

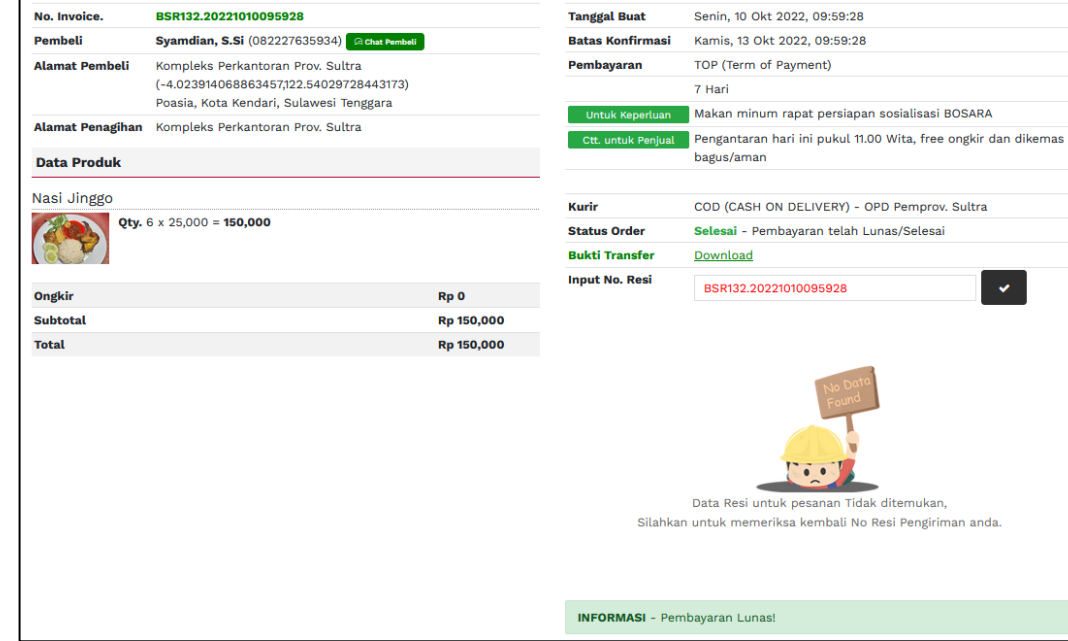

# **Gambar Halaman Pembayaran Telah Lunas/Selesai**